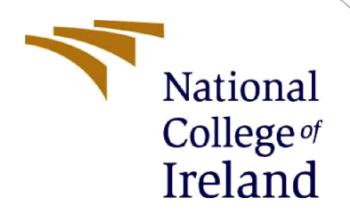

# Configuration Manual

MSc Internship **CyberSecurity** 

Mandar Prashant Shah Student ID: x18139469

School of Computing National College of Ireland

Supervisor: Dr. Muhammad Iqbal

#### **National College of Ireland**

#### **MSc Project Submission Sheet**

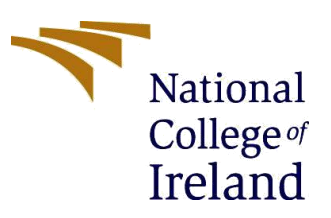

#### **School of Computing**

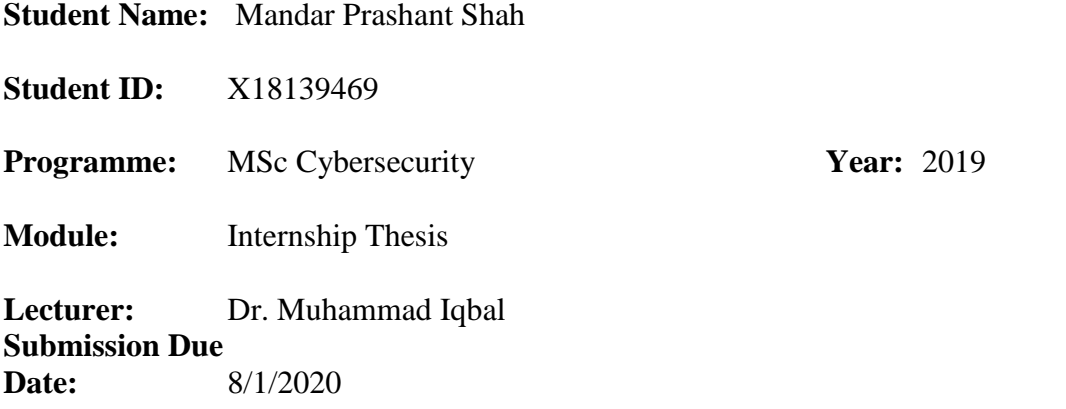

**Project Title:** Comparative Analysis of the Automated Penetration Testing Tools

#### **Word Count: 1359 Page Count: 8**

I hereby certify that the information contained in this (my submission) is information pertaining to research I conducted for this project. All information other than my own contribution will be fully referenced and listed in the relevant bibliography section at the rear of the project.

ALL internet material must be referenced in the bibliography section. Students are required to use the Referencing Standard specified in the report template. To use other author's written or electronic work is illegal (plagiarism) and may result in disciplinary action.

I agree to an electronic copy of my thesis being made publicly available on NORMA the National College of Ireland's Institutional Repository for consultation.

**Signature:** …………………………………………………………………………………………………………….. **Date:** ………………………………………………………………………………………………………………

#### **PLEASE READ THE FOLLOWING INSTRUCTIONS AND CHECKLIST**

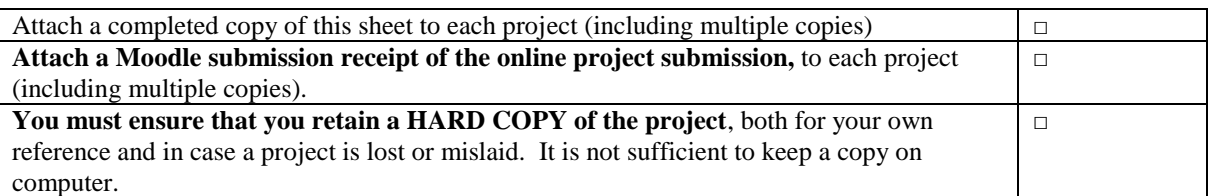

Assignments that are submitted to the Programme Coordinator Office must be placed into the assignment box located outside the office.

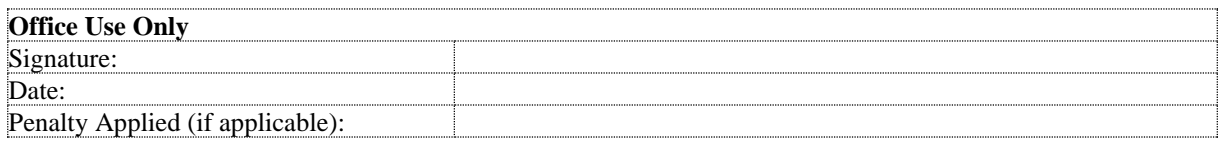

# Configuration Manual

Mandar Prashant Shah Student ID: x18139469

### **1 Introduction**

To implement and demonstrate the framework presented in the research thesis, we need software and hardware system configurations. We will be discussing this configuration in the following chapters. The system configuration starts with selecting a base machine with adequate resources and installing a VMware player on it. Then the installation of tools such as Burp suite<sup>1</sup>, OWASP ZAP<sup>2</sup>, Arachni<sup>3</sup> and Nikto2<sup>4</sup>. The Burp suite is installed on Windows machine and other three tools are configured on Kali Linux<sup>5</sup> machine. The benchmark which we are using is OWASP Benchmark Project<sup>6</sup> which we will install on Kali Linux machine [1].

# **2 System Configuration**

System 1: Base machine: Windows 10 Processor: Quad core processor Memory: 16 GB System type: 64 bit operating system HDD: 10 GB of free space

System 2: Virtual Machine: Kali Linux Processor: Two processors Memory: 4 GB System type: 64 bit HDD: 10 GB of free space

## **3 Tools installation**

In this section we will discuss how to install various tools and benchmark required for our experiment.

#### **3.1 OWASP Benchmark Project:**

We have installed OWASP Benchmark Project in Kali linux VM. The project is hosted by OWASP.org on their website URL: <https://www.owasp.org/index.php/Benchmark>

 $\overline{a}$ 

<sup>1</sup> Burp Suite[: https://portswigger.net/burp](https://portswigger.net/burp)

<sup>&</sup>lt;sup>2</sup> OWASP ZAP: [https://www.owasp.org/index.php/OWASP\\_Zed\\_Attack\\_Proxy\\_Project#tab=ZAP\\_Gear](https://www.owasp.org/index.php/OWASP_Zed_Attack_Proxy_Project#tab=ZAP_Gear)

<sup>3</sup> Arachni[: http://arachni-scanner.com/](http://arachni-scanner.com/)

<sup>4</sup> Nikto 2[: http://arachni-scanner.com/](http://arachni-scanner.com/)

<sup>5</sup> Kali Linux[: https://www.kali.org/downloads/](https://www.kali.org/downloads/)

<sup>6</sup> OWASP Benchmark:<https://github.com/OWASP/Benchmark>

And its source code can be downloaded from URL: <https://github.com/OWASP/Benchmark> Step 1: Download the git file, unzip and navigate to the project folder using following command:

• cd /root/Downloads/Benchmark/VMs

Step 2: In VMs folder run the 'BuildDockerImage.sh'. Now the docker will be created for the project.

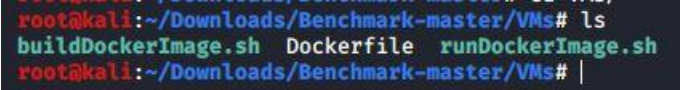

Figure 3.1: Docker Image scripts

Step 3: Once the docker image is build successfully, run the 'runDockerImage.sh' file. This will start the project and host the application.

Step 4: Open web browser and enter following URL to access the Benchmark web application.

URL:<https://127.0.0.1:8443/benchmark>

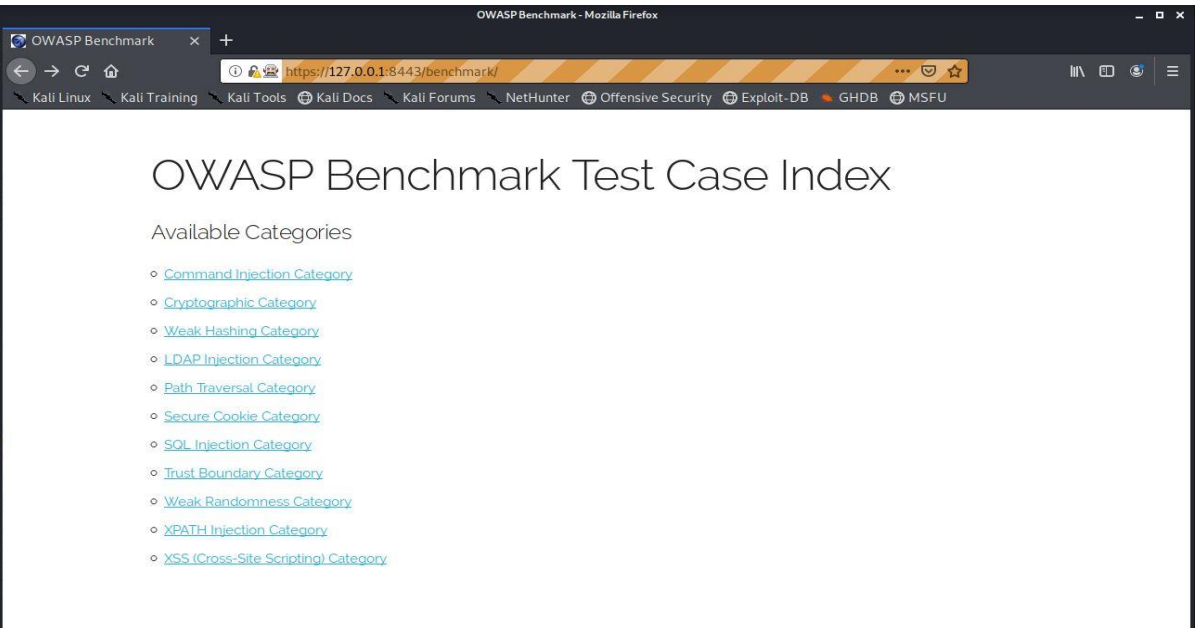

Figure 3.2: OWASP Benchmark Project

The application is ready for scan.

### **3.2 Burp Suite:**

The Burp Suite Pro version was used for this test. Download the Burp Suite Pro executable from following URL:

<https://portswigger.net/buy/pro>

We will install Burp Suite on Windows machine.

Step 1: Navigate to the Downloads folder in C drive.

- Path: C:\Users\<USERNAME>\Downloads
- Step 2: Locate the Burp Suite executable file and double click to install.

Step 3: Once the installation process is complete, double click on installed application icon to stat the application.

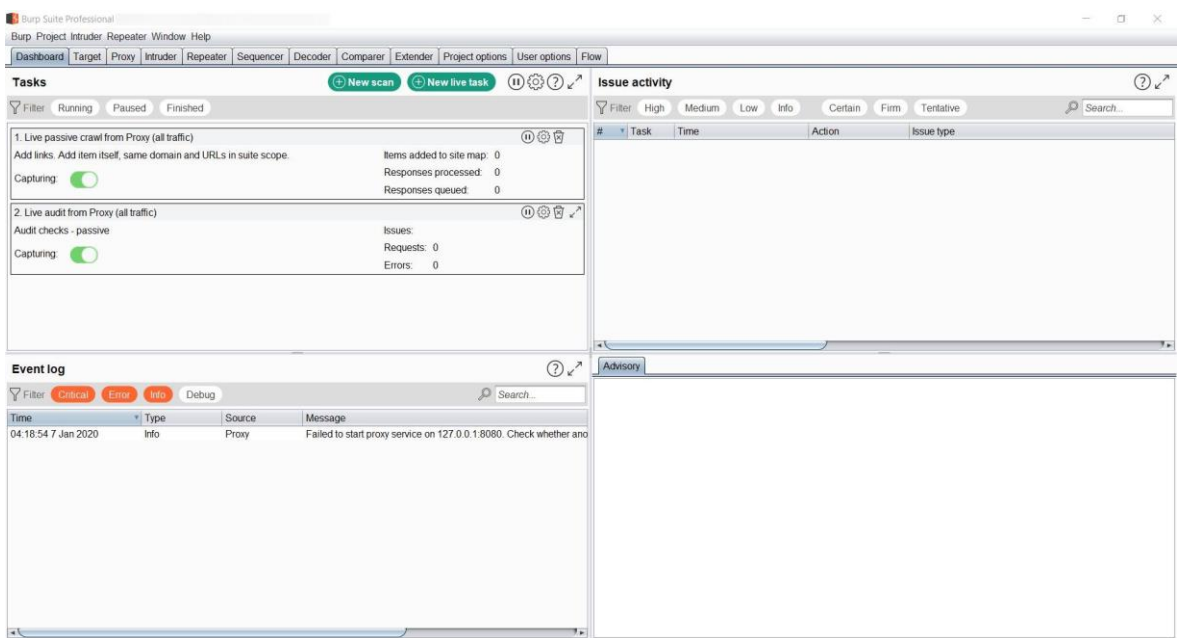

Figure 3.2.1: Burp Proxy interface

### **3.3 OWASP ZAP:**

OWASP ZAP comes pre-installed in KALI Linux machine. But before going forward we will update the ZAP.

Step 1: Use commands shown in the following image to update the ZAP.

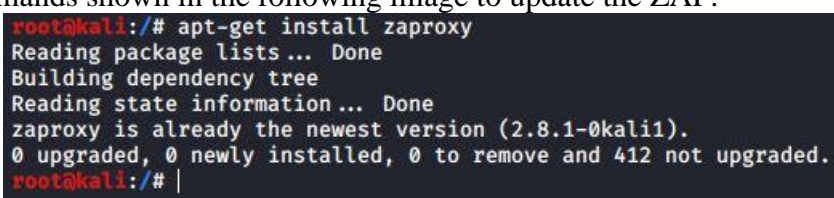

#### Figure 3.3.1: ZAP Update

Step 2: Open a terminal and type command 'zaproxy' and press enter. ZAP will initiate and application UI will be presented on the screen.

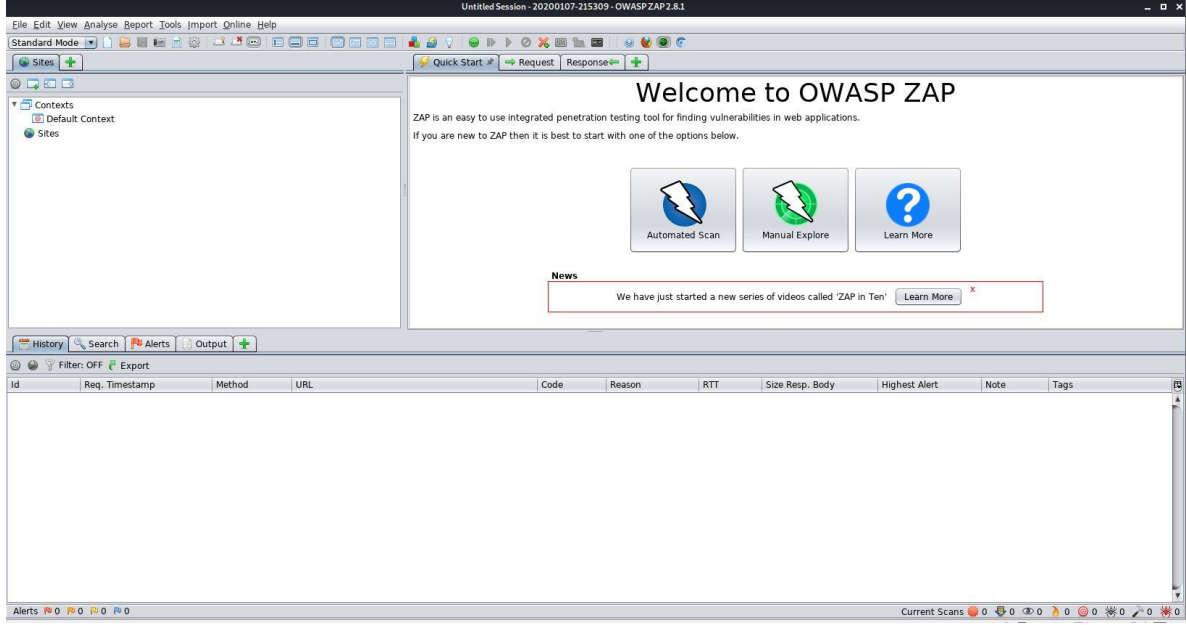

#### **3.4 Nikto 2:**

Nikto also comes pre-installed in Kali distribution. We will update the Nikto. Step 1: Run the command shown in the following screenshot.

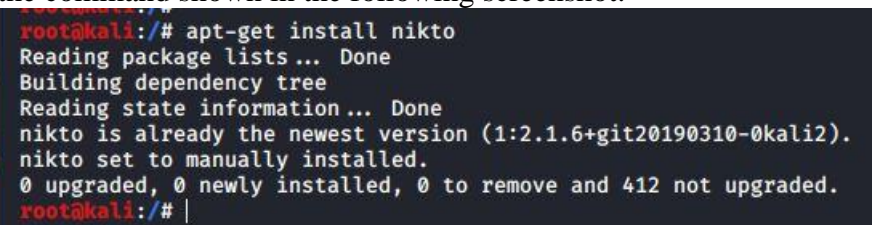

Figure 3.4.1: Nikto update

Step 2: The tool is ready for use. Use command 'nikto -host <URL>' to scna the host.

#### **3.5 Arachni:**

Arachni does not come preconfigured with the Kali Linux but can be installed using the aptget command.

Step 1: Open a terminal and type following command.

• Command: apt-get install arachni

Step 2: Once the installation is complete the tool is ready to use. Use the following command to scan the host.

 $\bullet$  arachni <URL>

### **4 Tools configuration**

For Point and shoot scan following are the commands used for each scanner

#### **4.1 Arachni**

Step 1: Open a new terminal and type following command and press enter.

• arachni<https://127.0.0.1:8443/benchmarks>

This will load all the profiles in the Arachni and scan the host. Report will be stored in "/usr/share/arachni/reports/" folder in .afr format. Step 2: Run the arachni reporter tool to convert the report in .xml format.

• arachni\_reporter arachni2.afr --reporter 'xml:outfile=/root/Desktop'

#### **4.2 Nikto 2:**

Step 1: Type following command in the terminal to run the scan on a host:

• nikto -host<https://127.0.0.1:8443/benchmarks> -format xml

step 2: The xml report generated can be copied to Benchmarks results folder using following command:

• cp ./format.xml /root/Downloads/Benchmark/results

For configured scan the tool can be configured in the following way:

#### **4.3 Burp Suite:**

Step 1: Configure the Burp to your browser.

Step 2: Open the following URL in the browse with intercept off on the Burp suite.

• URL:<https://127.0.0.1:8443/benchmarks>

Step 3: Manually crawl through the application. This will create the site map in the Burp suite.

Step 4: Click on the Target tab in the Burp and right click on the scope URL. Select add to scope option.

Step5: Again, right click on the target URL and select scan.

Step 6: A new window will popup. Select crawl and scan profile in this page.

Step 7: The active scan will start and at the end of scan select the issues you wish to report and click on generate report.

Step 8: Select file type as .xml.

#### **4.4 OWASP ZAP:**

Step 1: Turn on ZAP and select the browser icon in the tool to start a proxy browser.

Step 2: Enter the target URL in the browser and navigate through the pages.

• URL:<https://127.0.0.1:8443/benchmarks>

Step 3: Click on 'View>show tab> Active Scan tab' to get the active scan tab on the screen. Step 4: To increase the default logging of request from 1000 to 100000, select the wheel icon on the right hand side of the screen and adjust the value under 'Active Scan' option. As shown in the following figure.

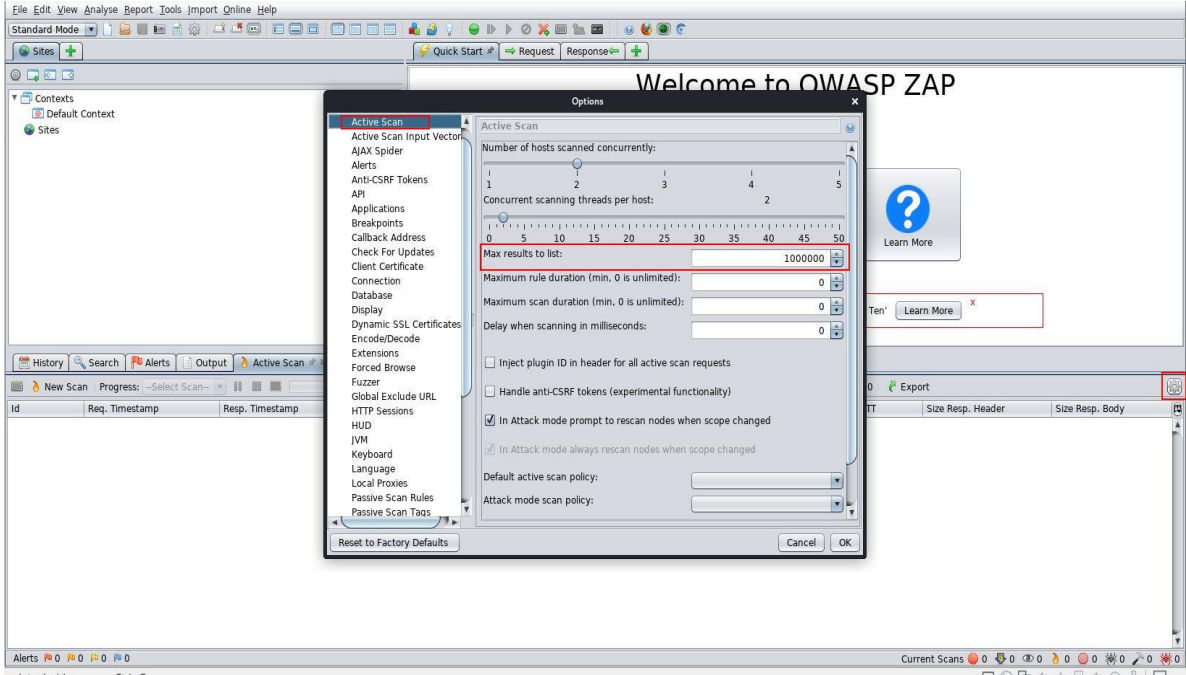

Figure 4.4.1: ZAP configuration

Step 5: Now right click on the target URL in site map and click on 'Active scan'. This will actively crawl the URL and then perform scan as well. As shown in the following figure.

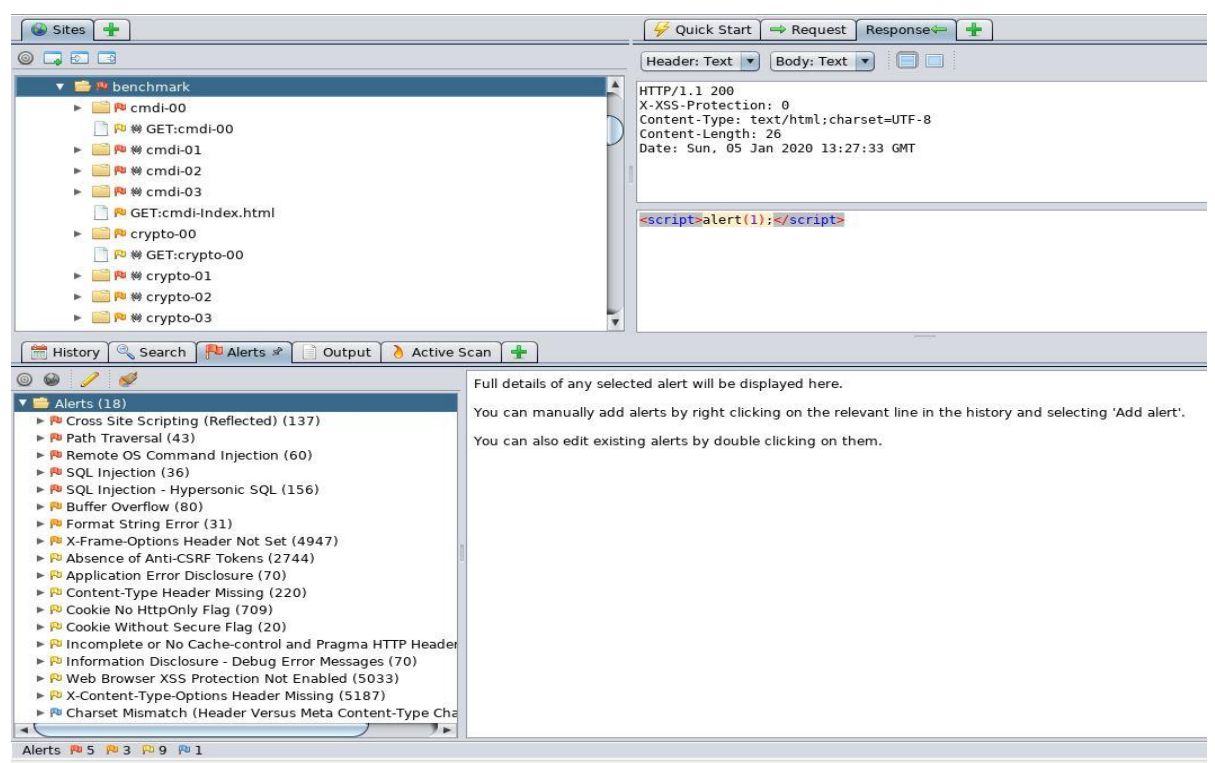

Figure 4.4.2: ZAP in active scan

Step 6: The scan is in progress and once the scan is completed export the result in .xml format.

#### **4.5 OWASP Benchmark -Report generating tool**

Step 1: Collect all the scan outputs in .xml format and copy them to benchmark results folder. • Results folder: ./Downloads/Benchmark/results

- Step 2: Run the 'createScorecard.sh' file in the Benchmark folder.
	- ./createScorecard.sh

This will generate benchmark score and graphical representation for all the reports in the 'reports' folder and store them in 'scorecard' folder.

Then we take these results and interpret them as per our framework and evaluate the scanner.

### **5 References**

[1] B. Mburano and W. Si, "Evaluation of Web Vulnerability Scanners Based on OWASP Benchmark," in *26th International Conference on Systems Engineering (ICSEng)*, Sydney, Australia, Australia, 2018.